### *GEOSTATISTIKA - cvičení č. 6: Statistický popis prostorového uspořádání bodů*

# **Zadání:**

Charakterizujte prostorové uspořádání 20-ti sídel s nejvyšším počtem obyvatel ve vámi zvoleném okrese. Otestujte, zda existuje statisticky významný rozdíl mezi vámi zjištěným uspořádáním a uspořádáním náhodným.

Pomocí vhodné charakteristiky popište, k jakému z teoretických rozložení (shlukové či pravidelné) se vámi zjištěné uspořádání blíží (udejte statistickou významnost). Stručně interpretujte hodnoty vypočtených charakteristik.

K hodnocení prostorového uspořádání sídel použijte **metodu nejbližšího souseda**

## **Poznámky:**

**Analýza nejbližšího souseda** je založena na porovnání pozorované průměrné vzdálenosti mezi nejbližšími sousedy (*robs*) a průměrné vzdálenosti u známého vzorku (pattern) – tedy očekávané (*rexp* ). Pozorovaná průměrná vzdálenost mezi nejbližšími sousedy může být větší či menší než vzdálenost při náhodném rozmístění bodů. Používaná statistika je poměrem výše uvedených vzdáleností:

$$
R = \frac{r_{obs}}{r_{\rm exp}}
$$

#### **Interpretace R-statistiky:**

Čím je hodnota R < 1, tím více se prostorové rozložení bodů blíží rozložení shlukovému (*robs< rexp).*

Čím je hodnota R > 1, tím více se prostorové rozložení bodů blíží rozložení pravidelnému (*robs > rexp)*.

**K významu vypočtených parametrů:** Program poskytuje hodnoty vypočtené a očekávané nejbližší vzdálenosti, dále R-statistiku. Standardizovaná hodnota (**ZR** zscore) slouží k testování statistické významnosti:

Je-li  $Z_R$  < -1,96 či  $Z_R$  > 1,96 potom vypočtený rozdíl mezi pozorovaným a náhodným uspořádáním je statisticky významný – tedy není náhodný a naopak.

Zadaný úkol vyřešte metodou nejbližšího souseda v prostředí ArcMap. Metodu lze spustit pomocí ArcToolbox – Spatial Statistics Tools – Analyzing Patterns – Average Nearest Neighbour (viz. obr).

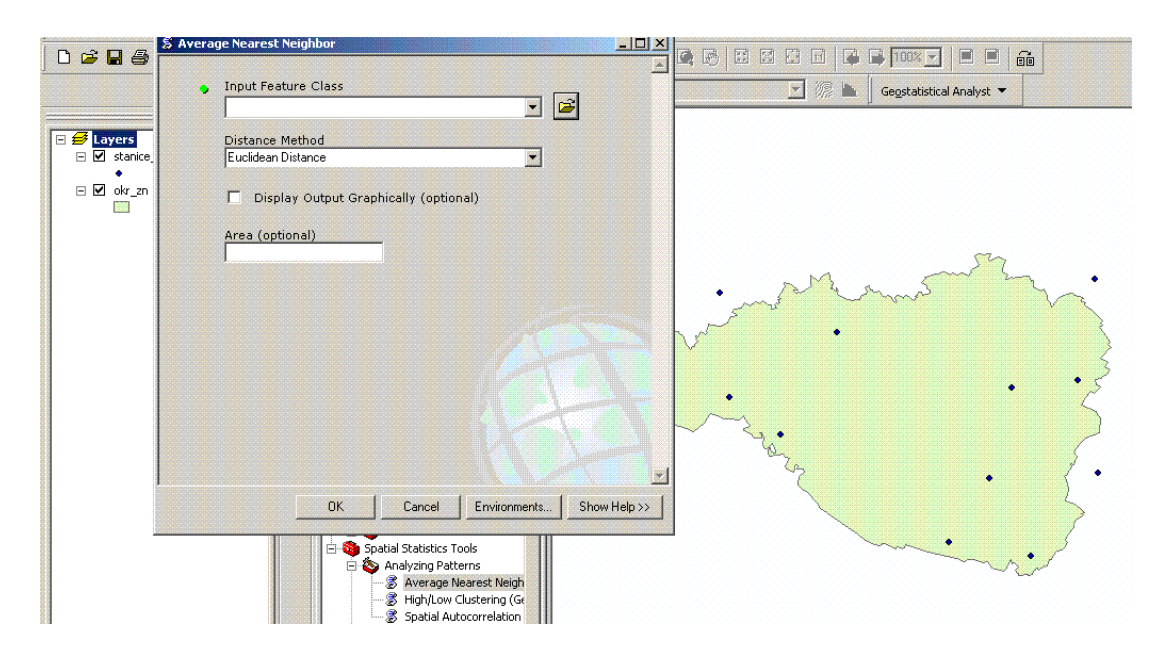

V jakých situacích by bylo vhodné využít různých metod výpočtu vzdálenosti (Distance Method)? Jakým způsobem ovlivňuje výsledky nastavení parametrů prostředí (Environment settings)? **Výsledkem cvičení** je mapa obsahující vstupní datové vrstvy, vypočtenou prostorovou statistiku, veškeré náležitosti mapové kompozice (název, měřítko, legenda, …) a dále slovní vyhodnocení úkolu.

#### Kvadrátová analýza (ArcView 3.2)

- K vypracování v prostředí ArcView využijte projektu Ch3.apr, který naleznete na disku E: (DATA) ve složce Geostatistika\Cviceni\_6)
- Výše uvedené prostorové statistiky naleznete v nabídce **Point patterns**.
- **Quadrat analysis** nejprve je nadefinována síť kvadrátů (čtverců). Tato síť se přeloží  $\bullet$ přes studovanou oblast. Pro nadefinování sítě musíte určit počet buněk v síti. **První varianta:** vyzkoušejte výpočet, kdy počet buněk je roven přibližně polovině počtu bodů. **Druhá varianta**: vyzkoušejte postup, kdy velikost jedné buňky a počet buněk jsou odvozeny z následujících vztahů: Optimální velikost kvadrátů (QS) lze získat ze vztahu:

$$
QS = \frac{2 \cdot A}{n}
$$

kde *A* je plocha studované oblasti a *n* počet analyzovaných bodů. Velikost strany jedné buňky je potom

$$
\sqrt{2A/n}
$$

Dále vypočtené statistiky mají následující význam: **Length** – délka strany buňky, dále počet řádků a sloupců sítě. **Lambda** – průměrný počet bodů ve čtverci. Následně **četnosti** bodů v buňkách (frequency), hodnota **rozptylu** (variance), hodnota **poměru** (rozptyl/průměr), **testovací kritérium K-S testu**. Poté následuje volba hladiny významnosti (volte 0,05) a nakonec **kritická hodnota K-S testu** pro zvolenou hladinu významnosti.

Interpretace: Stejně jako v obecném postupu testování porovnáváte vypočtené a kritické hodnoty testovacího kritéria. Je-li vypočtená hodnota vyšší než kritická, potom se dané uspořádání bodů statisticky významně liší (na zvolené hladině) od uspořádání náhodného.